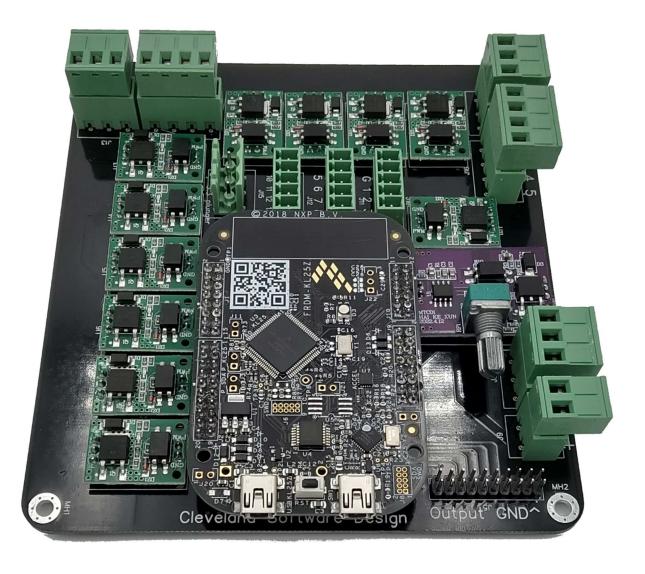

Step 1: Install configuration

- Pick "stand alone KL25Z (or your own custom boards)"
- Load the config file
- Click "program KL25Z" button

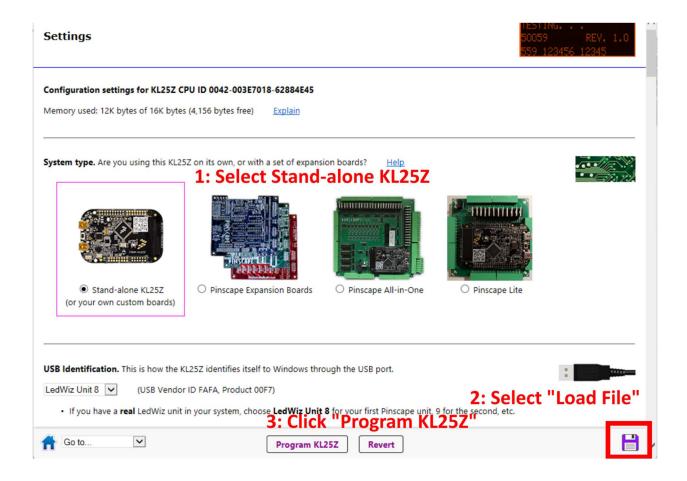

## Step 2: Customize the configuration

• Select the orientation based on how it is mounted in your cabinet

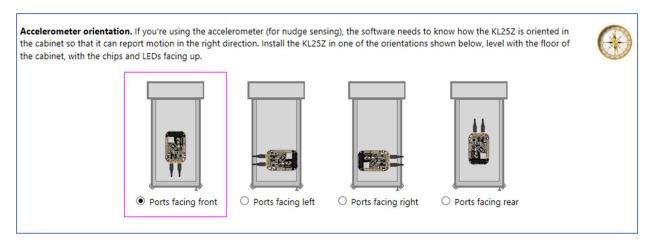

Disable the plunger if you are not using one

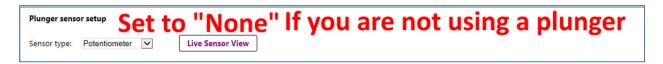

• Adjust button setting if desired (not required, but can switch to keyboard mapping)

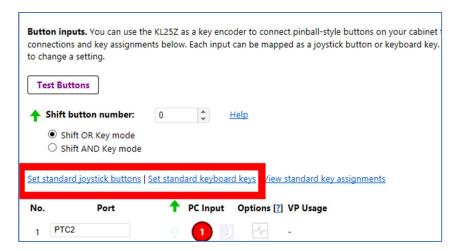

• Adjust number of TLC5940 chips you have (set to the number of expansion boards you have)

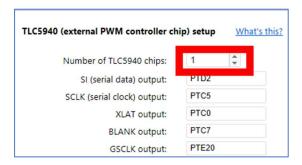

- Any other changes you would like to make
- Click "Program KL25Z"

Step 3: Test your board

- Click the home button
- Test your outputs, button inputs and plunger through the different dialogs

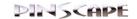

Welcome! This program helps you set up and configure your Pinscape Controller units.

Here are the controllers currently connected:

Pinscape Unit #1 | LedWiz Unit #8 | CPU ID 0042-003E7018-62884E45 | Firmware 2021-12-22-2148

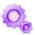

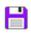

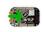

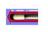

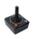

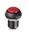

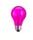

To connect a controller that you've already set up, plug a USB cable into the **joystick** port on the

(The other USB connector on the KL25Z is the **programming** port, which is used for installing and updating the firmware. It's fine to leave both ports plugged in, but if you only have one cable, connect it to the joystick port during normal use.)

KL25Z as shown at right, and plug the other end into a free USB port on your PC.

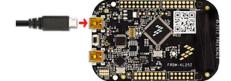